# **DALI 4Net**

# **Manual**

**Central Control Device**

Central Control Device for 4 DALI-lines

Version 0.4

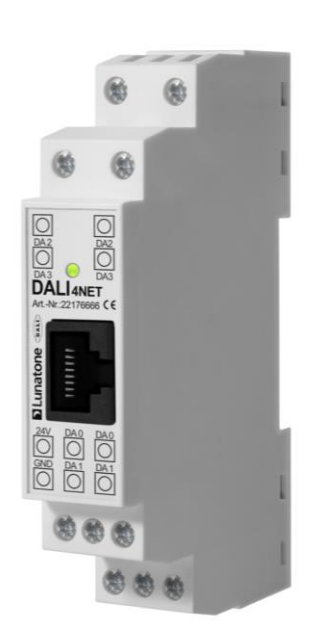

# **DALI 4Net Central Control Device**

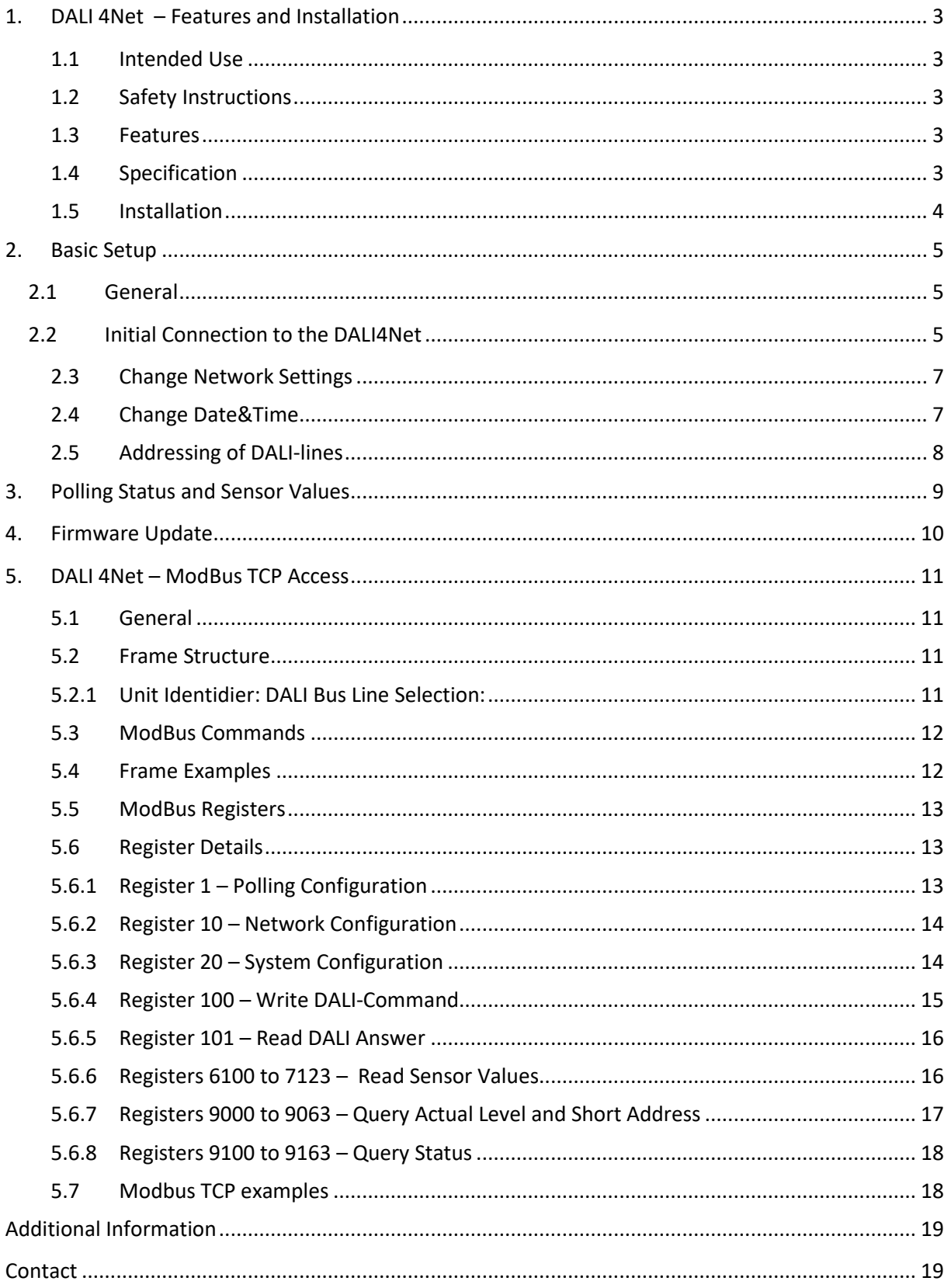

# <span id="page-2-0"></span>**1. DALI 4Net – Features and Installation**

## <span id="page-2-1"></span>**1.1 Intended Use**

The DALI 4Net can be used for commissioning and control of DALI lighting systems. DALI is a standardized digital protocol for the control of electronic ballasts for lighting systems according to standard IEC62386. Exclusively ballast or control devices with DALI interface may be connected to one of the DALI-lines.

## <span id="page-2-2"></span>**1.2 Safety Instructions**

When operating the DALI 4Net the following precautions must be considered:

Each user must carefully read and follow the instructions given in the manual.

The operator must ensure that the wiring instructions and specifications for DALI lines are considered, the installation of the DALI 4Net must be performed by an qualified technician, who can perform the required tasks and recognize potential danger due to professional training, knowledge and experience, in particular the knowledge of pertinent regulations and standards.

### <span id="page-2-3"></span>**1.3 Features**

The DALI 4Net has connectors for four DALI lines (DALI 0-3). This allows installing up to 256 DALI ballasts and additional control devices.

## <span id="page-2-4"></span>**1.4 Specification**

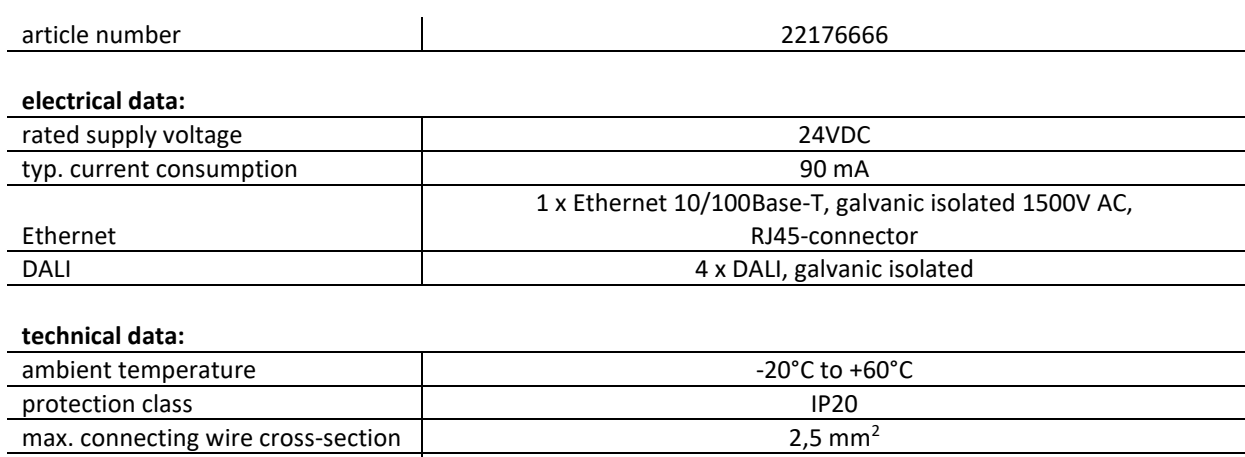

mounting and a set of the contract of the contract of the DIN rail and DIN rail dimensions 98 x 17 x 56 mm

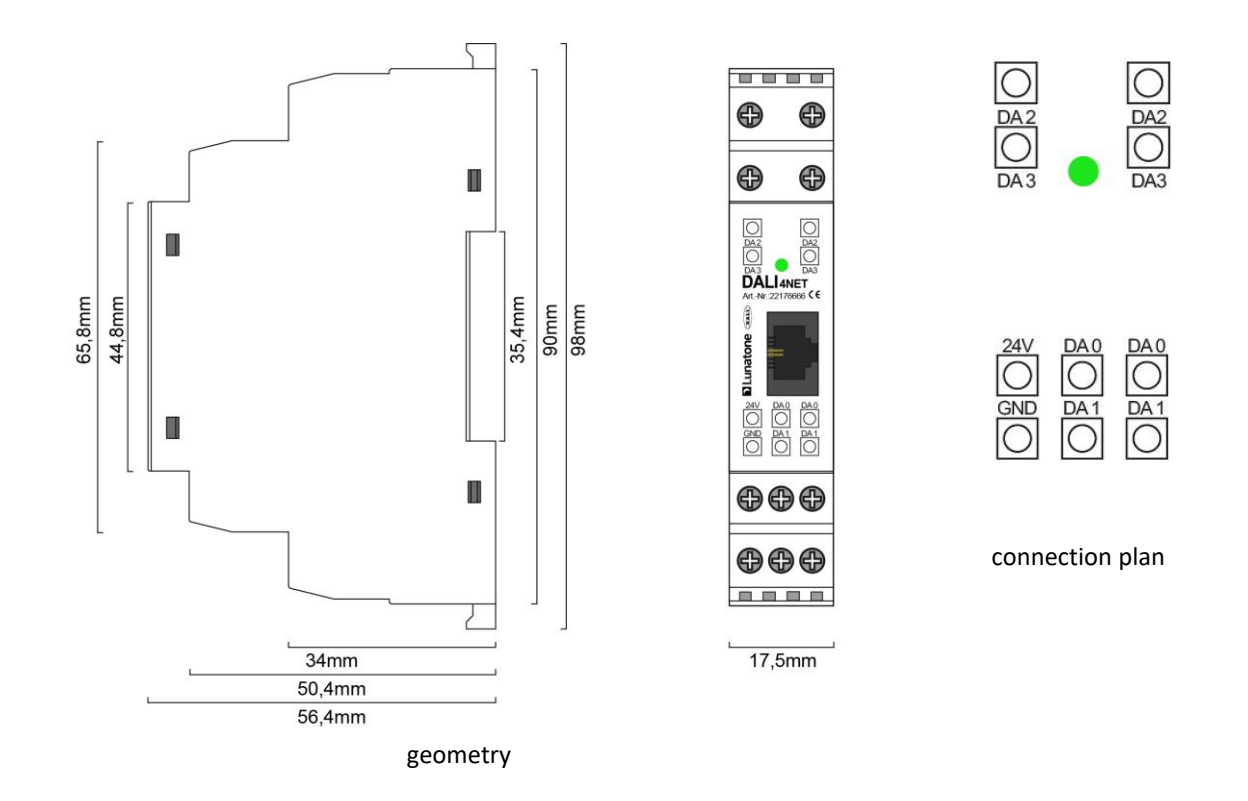

### <span id="page-3-0"></span>**1.5 Installation**

The DALI4Net does not provide any power supply for the DALI-lines. Therefore an external DALI power supply (e.g. DALI PS, Lunatone Art.Nr. 24033444) has to be installed for each DALI-line. For the power supply we recommend to use the PS24V from Lunatone (Art.Nr. 24166012-24HS) which is suited for DIN rail mounting as well.

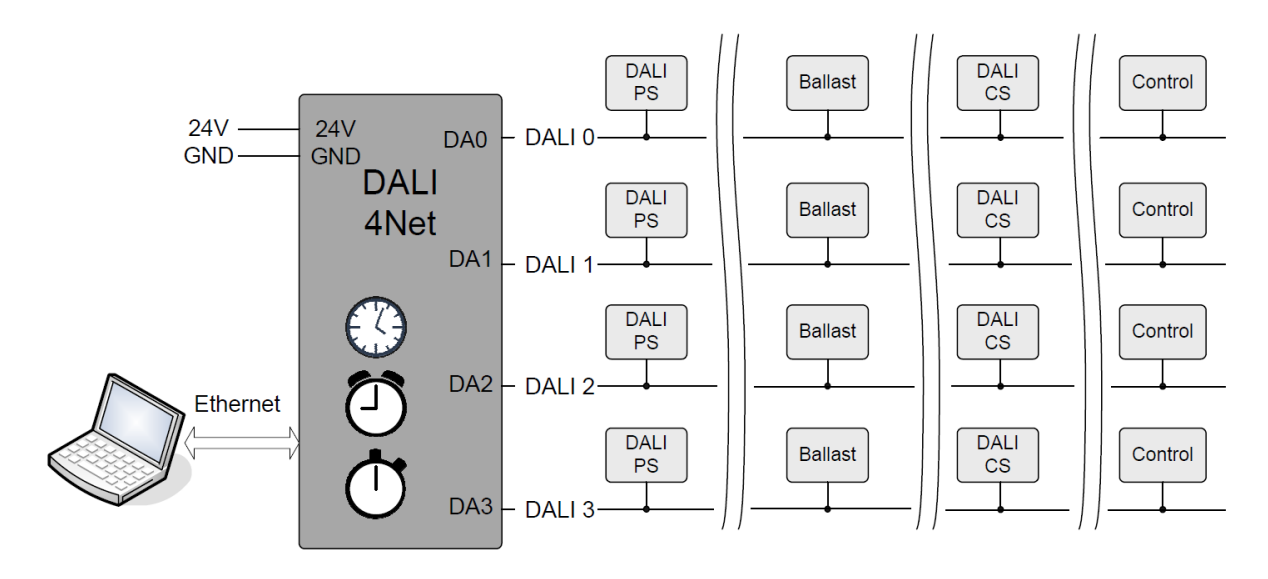

typical installation

# <span id="page-4-0"></span>**2. Basic Setup**

# <span id="page-4-1"></span>**2.1 General**

The DALI4Net can be set up with the help of the DALI Cockpit software tool. Furthermore the configuration can be done via Modbus TCP/IP access as well. However, this chapter will deal with the setup in the Cockpit only.

## <span id="page-4-2"></span>**2.2 Initial Connection to the DALI4Net**

In the DALI Cockpit the interface can be defined in the bus server menu (menu **DALI-Bus -> Bus Interface**).

Select **Ethernet -> Lunatone TCP** and enter IP of the device. Alternatively, the network can be scanned for devices (for this option use the "Search"-Button). The DALI4Net is delivered with the following default network settings:

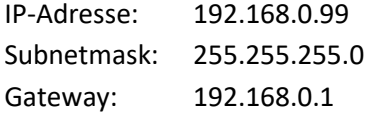

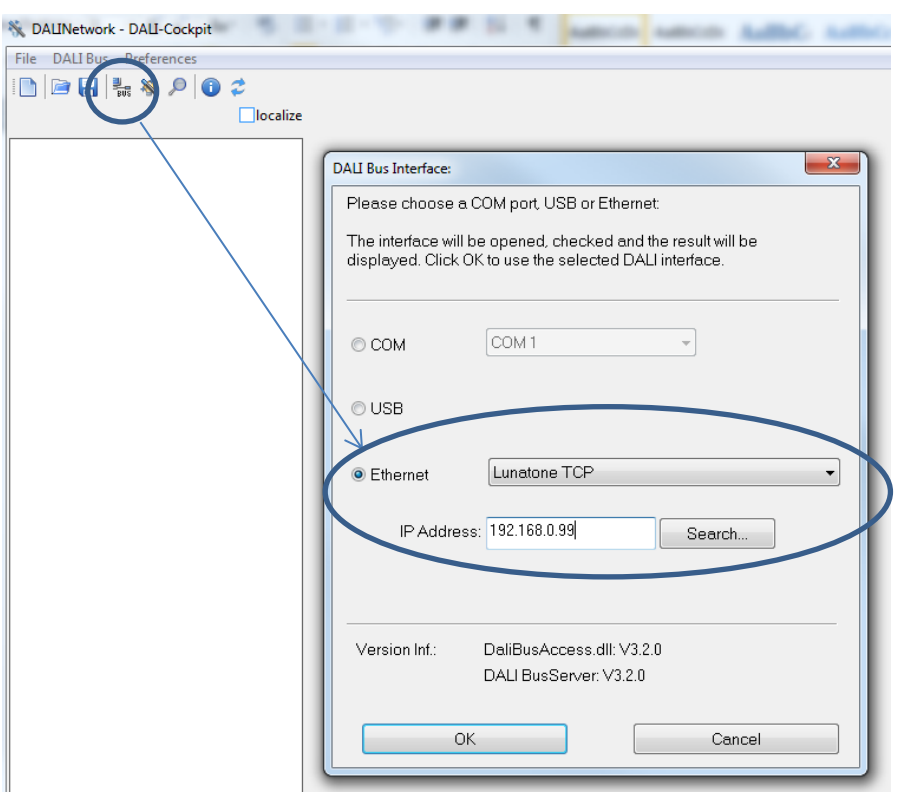

After an IP-address has been entered finally press "OK" to connect.

You will see a DALI4Net device in the component tree (on the left) and the corresponding menu on the right. By selecting one of the 4 DALI-lines (DALI 0 … DALI3) the corresponding menu of the DALIline can be entered.

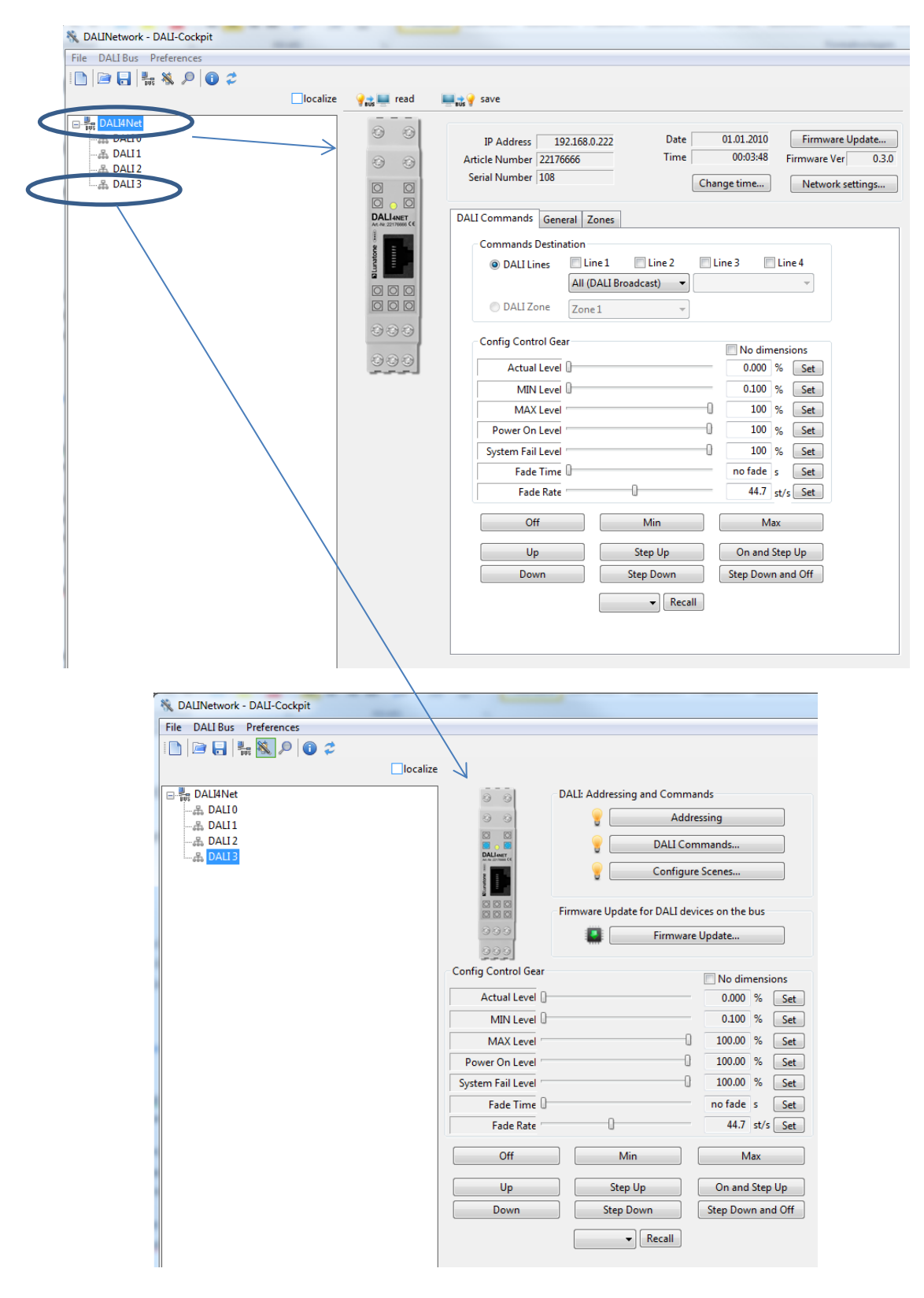

# <span id="page-6-0"></span>**2.3 Change Network Settings**

In the Network settings you can set up a static IP address or if the IP should be obtained by a DHCPserver.

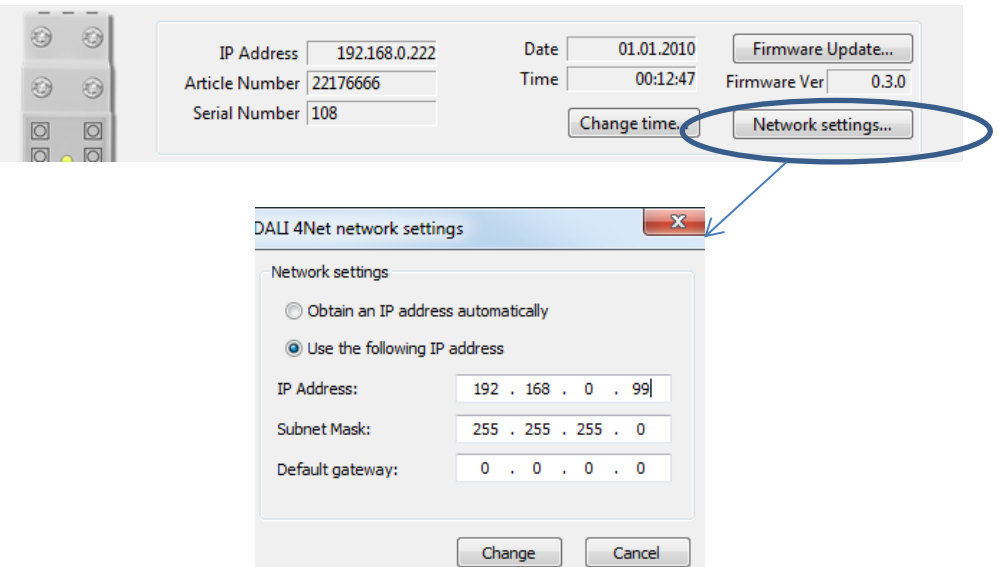

Please note that after selecting DHCP (obtain IP automatically) you will have to search for the DALI4Net again.

## <span id="page-6-1"></span>**2.4 Change Date&Time**

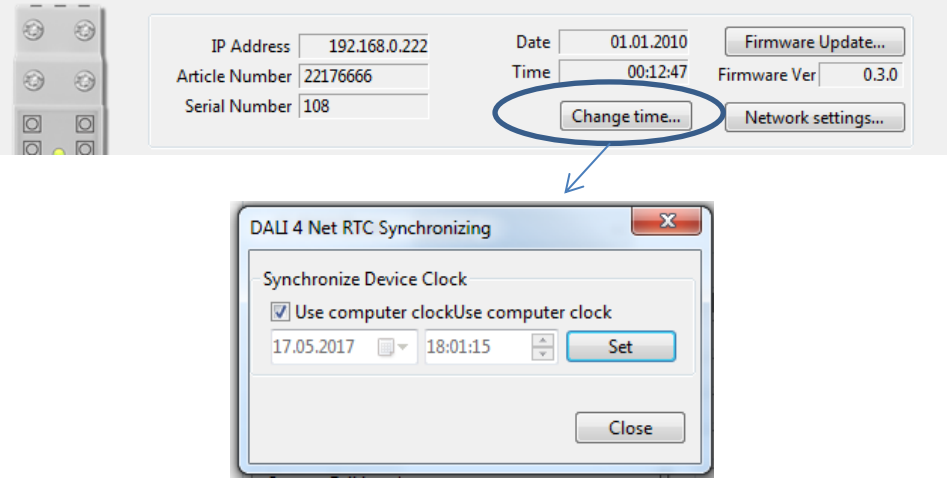

# <span id="page-7-0"></span>**2.5 Addressing of DALI-lines**

The DALI-Cockpit provides a simple menu for each DALI-line which allows addressing, testing and configuration of the DALI-line. It can be accessed by selecting the corresponding DALI-line in the component tree.

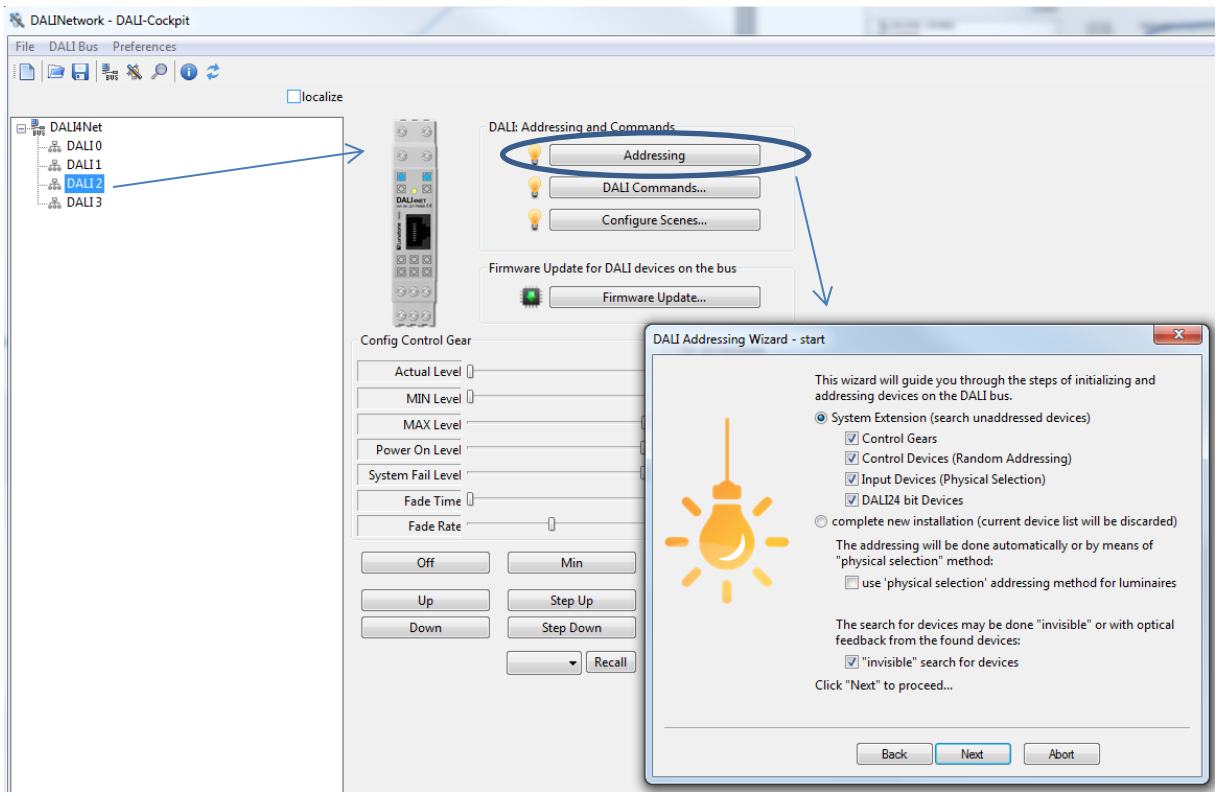

When setting up a DALI-line we recommend testing the communication first. With the help of the control buttons on the bottom of the site (e.g. OFF, MIN, MAX) the devices on the DALI-line can be controlled broadcast. In the second step the devices have to be addressed. There are two options:

1. System Extension:

Searching for addressed devices and addressing unaddressed devices.

2. Complete New Installation: Deleting all existing addresses and group assignments and addressing unaddressed devices

When addressing input devices you will be asked for double press buttons of the input devices. The order of the activity can be used for spatial localization of the input devices.

When addressing is finished all devices are listed as subset of the DALI-line in the component tree.

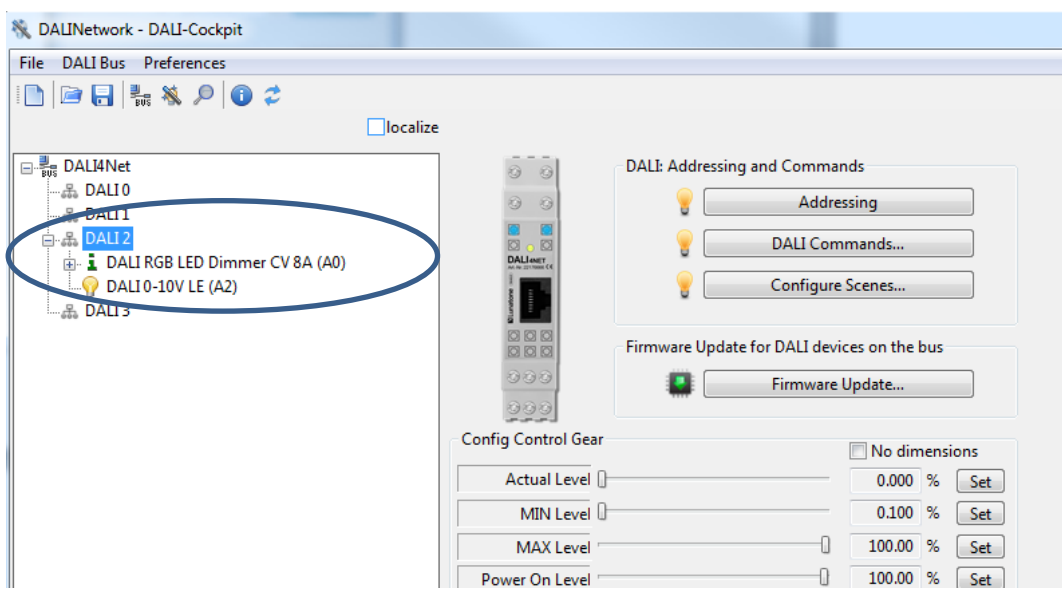

Each component listed in the component tree can be selected and configured. The procedure is the same for each DALI-line.

# <span id="page-8-0"></span>**3. Polling Status and Sensor Values**

#### **Status and Actual Level:**

Polling of status and actual level is available in DALI 4Net and DALI 4Net basic – the status polling can be activated in the DALI Cockpit on the tab "General". Polling can be activated for each line individually by checking the respective checkbox. The most recent status is stored in registers 9100 to 9163 – see section [5.6.8,](#page-17-0) pag[e 18](#page-17-0)

#### **Sensor Values:**

Polling for sensor values (supported sensors are DALI-CS, DALI LS, DALI Temp) is only available for the DALI 4Net (not the DALI 4Net Basic). The most recent sensor values are stored and can be queried via registers 6100-7123, see sectio[n 5.6.6](#page-15-1) pag[e 16.](#page-15-1)

The DALI4Net must be configured accordingly. This is possible in the DALI Cockpit, under the tab "General" section "Sensor Polling", by adding the sensor via "New..." and specifying its line and address (if all sensors in the system are to be added, this can be done using the button "add all").

The index number in the table indicates the register number for the query: index 0 corresponds to register 6101.

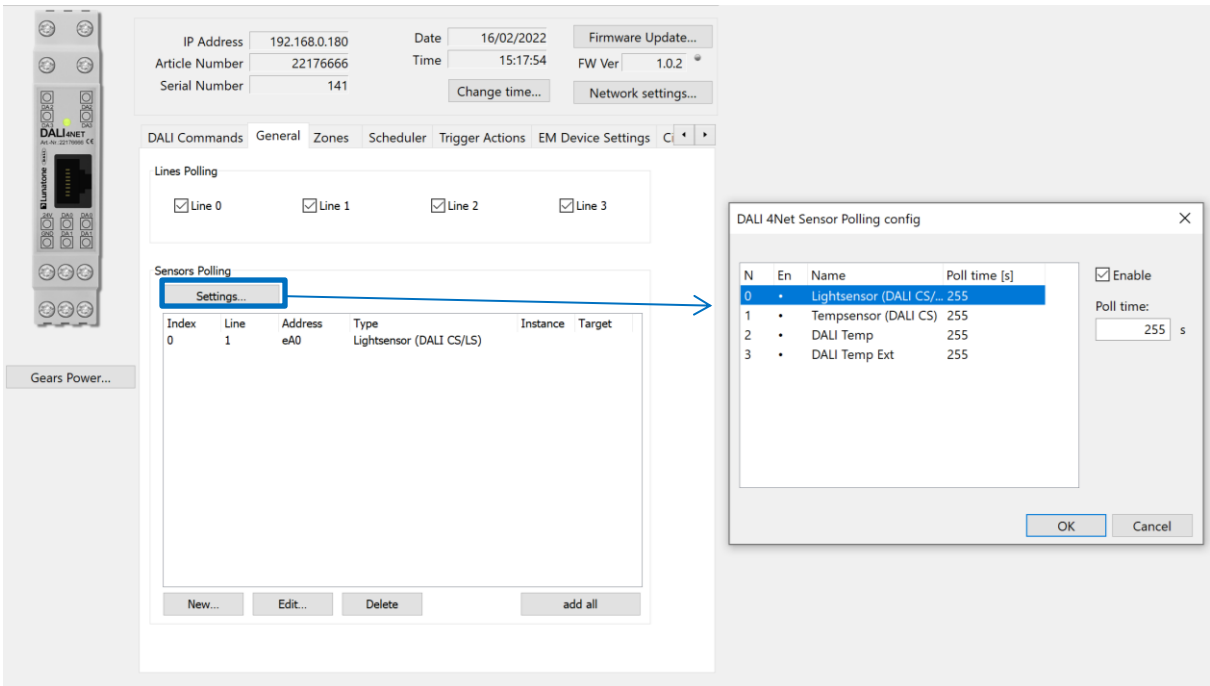

Under "Settings..." the polling time for the various sensor types (light and temperature) can be set.

# <span id="page-9-0"></span>**4. Firmware Update**

To ensure that all features explained in the manual are supported by your DALI4Net check the Lunatone website for firmware updates. If a newer version is available download and install it as described below:

Press the "Firmware Update" button, afterwards a window will appear where you can enter the name of the file.

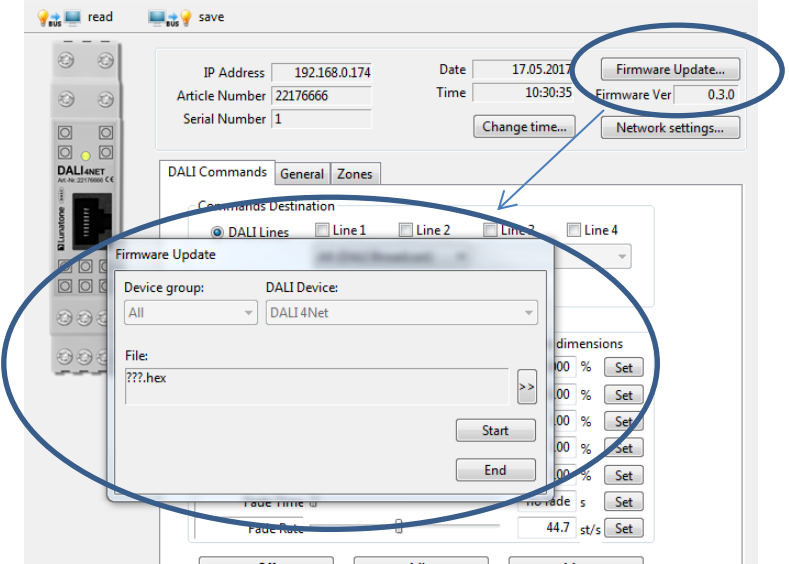

After the firmware update the DALI4Net will reboot.

# <span id="page-10-0"></span>**5. DALI 4Net – ModBus TCP Access**

# <span id="page-10-1"></span>**5.1 General**

Modbus TCP/IP is a type of the serial modbus protocol for TCP/IP networks using port 502. The Modbus standard provides several functions for data exchange. The DALI4Net functions as a Modbus Server i.e. it only responds to Modbus Register Reads/Writes initiated by a Modbus Client, and cannot initiate any Modbus transaction on the network by itself.

## <span id="page-10-2"></span>**5.2 Frame Structure**

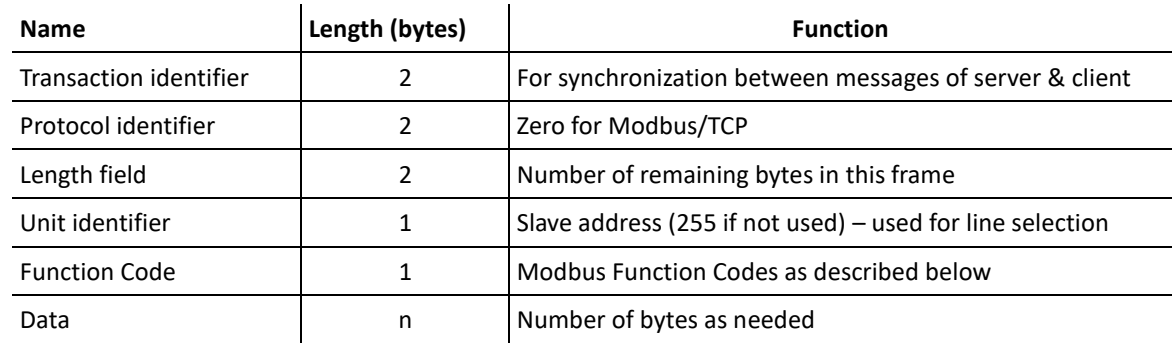

A Modbus TCP/IP Frame has a header called "MBAP Header" and consists of the following 7 byte:

# <span id="page-10-3"></span>**5.2.1 Unit Identidier: DALI Bus Line Selection:**

In the DALI4Net the "Unit identifier" is used to select which bus is addressed for certain registers. It's used in this format:

ZZZZBBBB (binary):

Z .. Zones: 1-15, 0 means bus selection is active (e.g. addressing zone 5: UID = 0x50)

B .. Bus line: Binary selection for bus lines (e.g. only addressing line 0 UID = 0x01, addressing line 0 and line 1: UID = 0x03, …)

Note: in some central control units the UID is referred to simply as "id".

This is i.e. used for sending DALI commands. With the help of the unit identifier DALI commands can be sent either to zones or (multiple) DALI-lines.

When using Zones in the Unit ID to send a DALI command as in "*[5.6.4](#page-14-0) Register 100 – Write DALI-Command"*, only DALI16 commands are allowed. Other DALI commands (DALI24, eDALI) cannot be used in combination with Zones.

### <span id="page-11-0"></span>**5.3 ModBus Commands**

Supported Modbus functions:

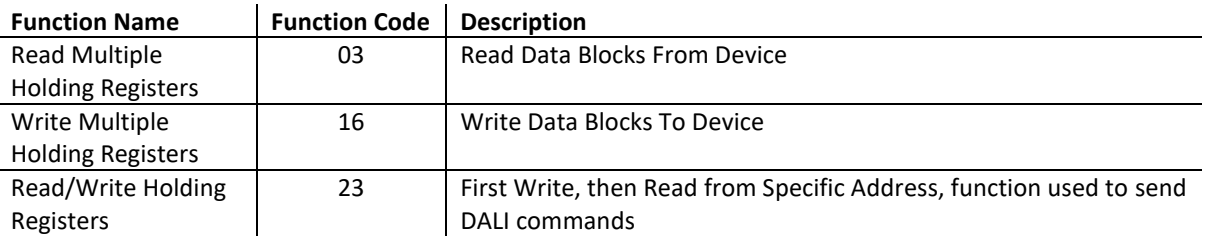

With the help of the mentioned functions Modbus registers can be accessed and data can be exchanged between a modbus client (the Control Unit in the System initiating transaction) and the server (DALI 4NET).

#### <span id="page-11-1"></span>**5.4 Frame Examples**

#### **Read multiple registers (FC 03):**

#### **Request**

Byte 0: 03 (Read multiple registers) Byte 1-2: Register Address (also called "reference number") Byte 3-4: Word count (1-125)

#### **Response**

Byte 0: 03 (Read multiple registers)

Byte 1: Byte count of response

Remaining Bytes: Register values

#### **Exceptions**

Byte 0: FC = 0x83 Byte 1: exception code = Illegal Function (01) or Illegal Data Address (02)

#### **Write multiple registers (FC 16):**

#### **Request**

Byte 0: 0x10 (Write multiple registers) Byte 1-2: Register Address (also called "reference number") Byte 3-4: Word count (1-100) Byte 5: Byte count Remaining Bytes: Register values

#### **Response**

Byte 0: 0x10 (Write multiple registers) Byte 1-2: Register Address (also called "reference number") Byte 3-4: Word count

#### **Exceptions**

Byte 0: FC = 0x90 Byte 1: exception code = Illegal Function (01) or Illegal Data Address (02)

#### **Read/Write registers (FC 23):**

#### **Request**

Byte 0: 0x17 (Read/Write registers) Byte 1-2: READ Register Address (also called "read reference number") Byte 3-4: Word count for read (1-125) Byte 5-6: WRITE Register Address (also called "write reference number") Byte 7-8: Word count for write (1-100) Byte 9: Byte count Remaining Bytes: Register values **Response** Byte 0: 0x17 (Read/Write registers) Byte 1: Byte count

Remaining Bytes: Register values

#### **Exceptions**

Byte 0: FC = 0x97 Byte 1: exception code = Illegal Function (01) or Illegal Data Address (02)

### <span id="page-12-0"></span>**5.5 ModBus Registers**

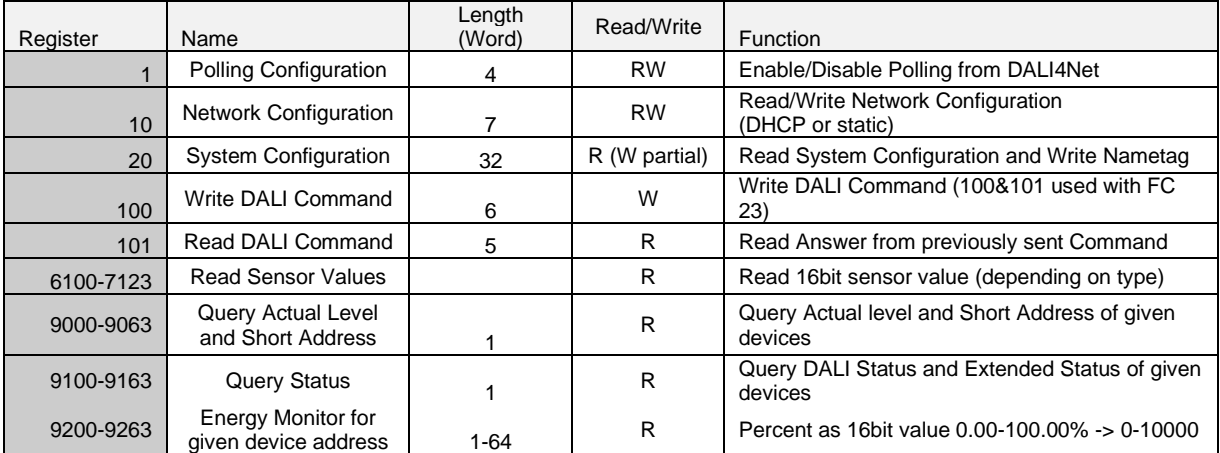

## <span id="page-12-2"></span><span id="page-12-1"></span>**5.6 Register Details**

## **5.6.1 Register 1 – Polling Configuration**

If polling is activated, the DALI4Net cyclically polls status and actual level of the DALI ballasts. If polling is inactive the status and actual level of the device may be wrong (you will then receive the internal calculated refence value of the ballast which in most cases is correct, but can deviate e.g. in case of communication error or lamp failure).

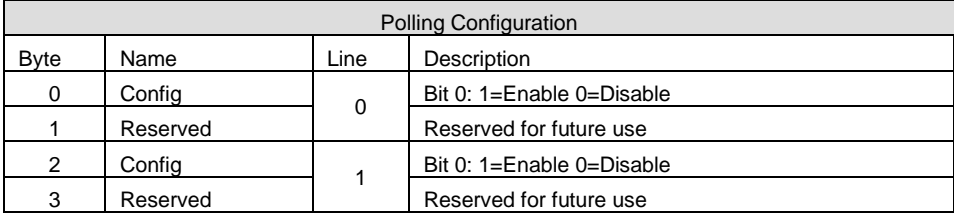

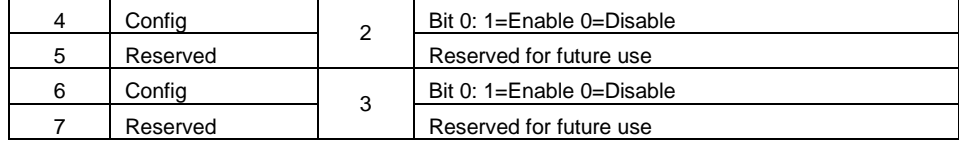

### <span id="page-13-0"></span>**5.6.2 Register 10 – Network Configuration**

With the network configuration you can read out and configure the network settings. After changing the network settings the device will reboot. The default network settings are:

Static IP: IP-Address: 192.168.0.99 Subnetmask: 255.255.255.0 Gateway: 192.168.0.1

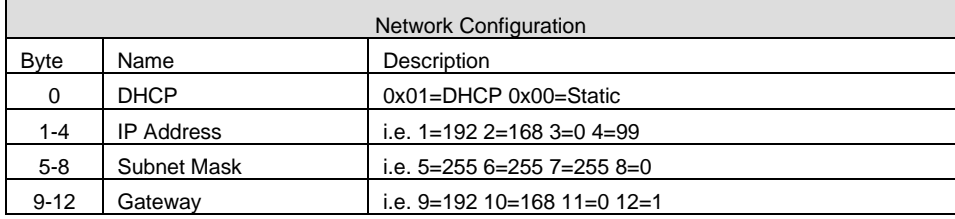

## <span id="page-13-1"></span>**5.6.3 Register 20 – System Configuration**

With Modbus register 20 you can read out info about hardware, firmware, serial, production data etc. Futhermore you can set a name for the device with a maximum length of 30 characters.

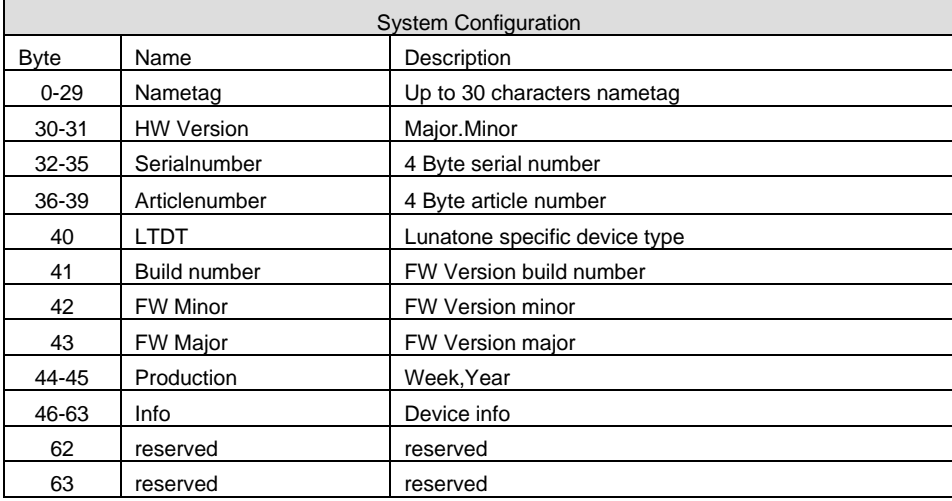

### <span id="page-14-0"></span>**5.6.4 Register 100 – Write DALI-Command**

For direct access to the DALI-lines Modbus Register 100 and 101 are used.

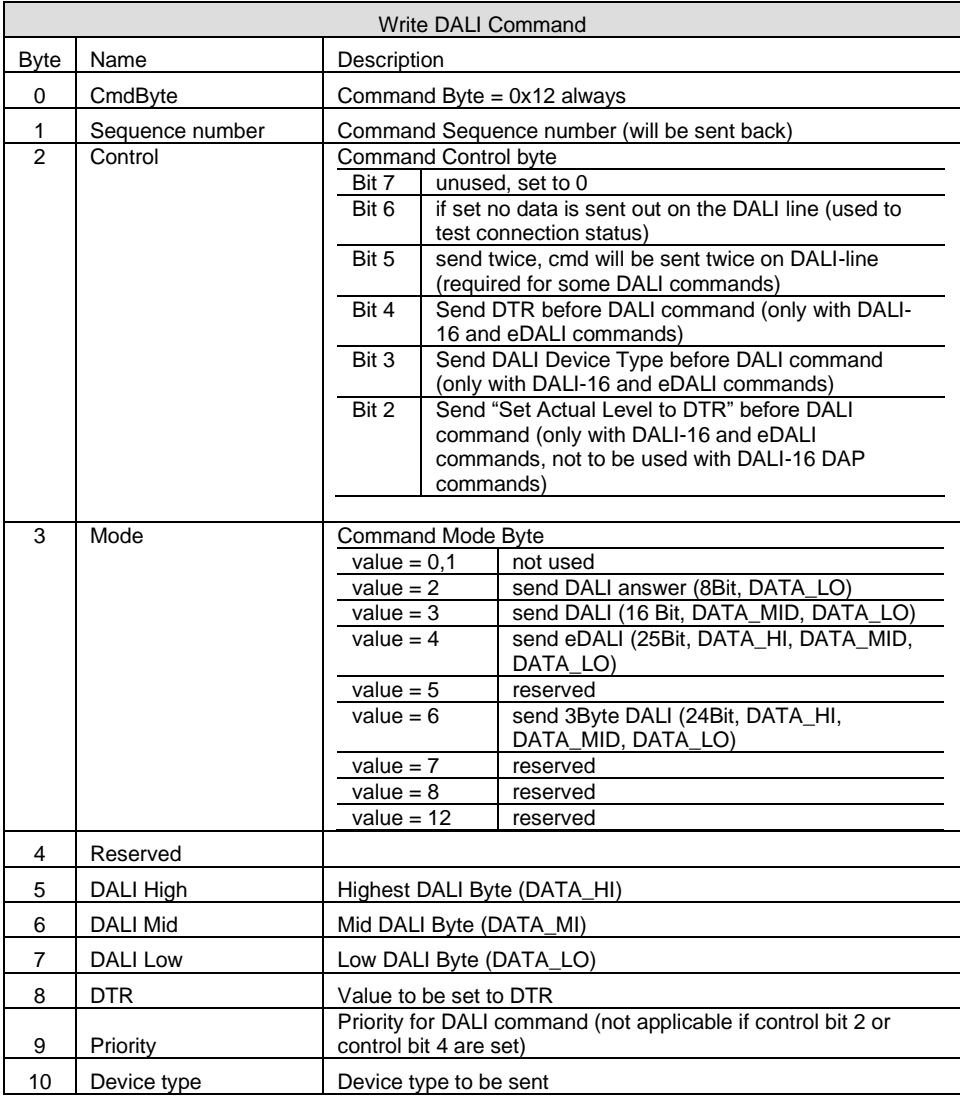

Note for writing *Registers 100 – Sending DALI commands*: it is recommended to use the Function Code FC 23 "Read/Write Holding Registers". Herewith the registers are written and read and it can be captured if the DALI command was successfully sent on the DALI bus. The answer will contain a status information if the command could not be sent (e.g. bus short) or the DALI answer to the according command.

For some example DALI Frames or looking up the necessary DALI frames see sample selection: <https://www.lunatone.com/wp-content/uploads/2021/01/DALI-4Net-Access-via-Modbus-Sample-Collection.pdf>

#### *Example: send "RECALL MAX to A0 on Line 0":*

*UID = 1 to reach line 0,*

*FC 23: write/read multiple registers - number registers write: 6, start register 100, (base address = 0)*

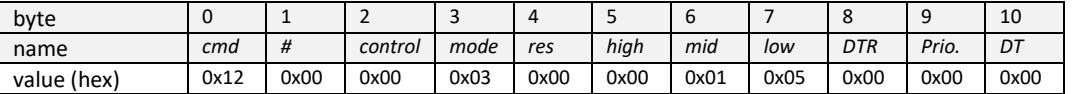

*number registers read: 5* → *received answer interpretation see next section*

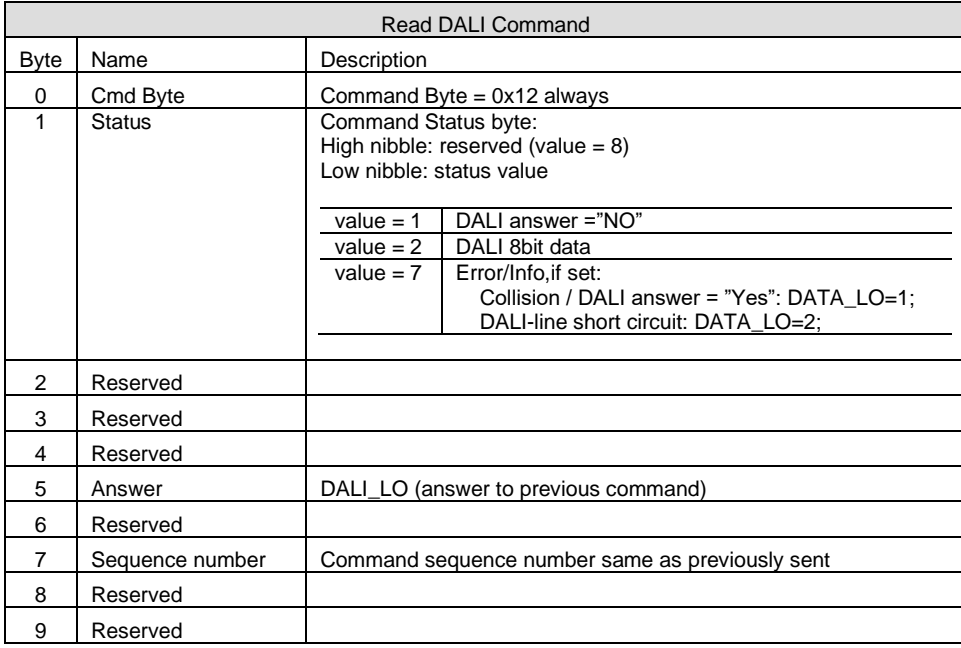

## <span id="page-15-0"></span>**5.6.5 Register 101 – Read DALI Answer**

Note: Answers can only be read from single lines (on reading Answers with UID set to multiple lines, the answer from the lowest line is returned. On reading answers from zones, the answer from line 0 will be returned)

#### <span id="page-15-1"></span>**5.6.6 Registers 6100 to 7123 – Read Sensor Values**

Query the most recent sensor values of specified sensors. Configuration for sensor polling in the DALI Cockpit is required – see section [3,](#page-8-0) page [9.](#page-8-0) The index given for sensor polling indicates the register for querying the sensor value: index 0 corresponds to register 6100.

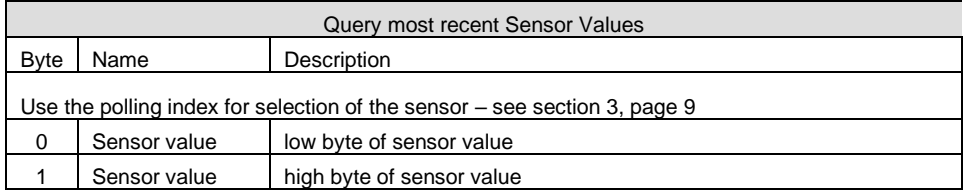

Note: Queries need to start at register 6100 (value of lowest senor index), all entries up to the desired index (e.g. index 5) need to be queried (e.g. read register 6100 - 6 words, receive status of index 0 – index 5) and filtered as desired.

#### **Interpretation of the returned sensor values:**

• Light sensor values, DALI CS and DALI LS - range [0lux … 2500lux] Light Level (lux) = *answer*

- Temperature value DALI CS range [-40 … 87,5°] Temperature (°C) = (*answer* – 80) / 2
- Temperature value DALI Temp range [-40 … 87,5°]
	- Temperature (°C) = answer\_*HighByte* + (*answer\_LowByte*/256) with: *HighByte* (signed): [-128 ... +127] for temperature range [-128 ... +127] *LowByte* (unsigned): [0...255] for temperature range [0,00°C …. 0,99°C] See also the DALI Temp datasheet for examples and temperature table [https://www.lunatone.com/wp-content/uploads/2018/03/86459544\\_DALI\\_Temp\\_EN\\_D0061.pdf](https://www.lunatone.com/wp-content/uploads/2018/03/86459544_DALI_Temp_EN_D0061.pdf)

## <span id="page-16-0"></span>**5.6.7 Registers 9000 to 9063 – Query Actual Level and Short Address**

Query actual level and short address of DALI control gear. The actual level of up to 64 device can be read with one command only.

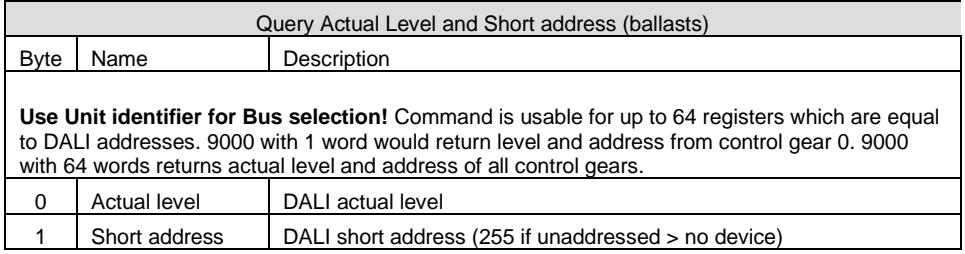

Note: Queries need to start at register 9000 (lowest address e.g. A0), all entries up to the desired address (e.g. A5) need to be queried (e.g. read register 9000 - 6 words, receive A0-A5) and filtered as desired. It is not possible to singularly read a higher entry (e.g. address A5 at register 9005).

## **Interpretation of the returned actual level:**

The actual level is returned as value between 0-254, where 0 represents 0% and 254 100%, the light level in % can be calculated from the "actual level" as such:

Light output  $= 10$  $\frac{actualLevel-1}{253}-1$  $\frac{253}{3}$  $\frac{0}{0}$ 

# <span id="page-17-0"></span>**5.6.8 Registers 9100 to 9163 – Query Status**

Query status of DALI control gear. The status of up to 64 device can be read with one command only. The status includes the DALI device status and info about communication. This query only makes sense if automatic polling (ModBus Register 1) is activated (can also be set via DALI Cockpit – see sectio[n 3](#page-8-0) page [9\)](#page-8-0) – otherwise the answer can differ from the current status of the DALI devices.

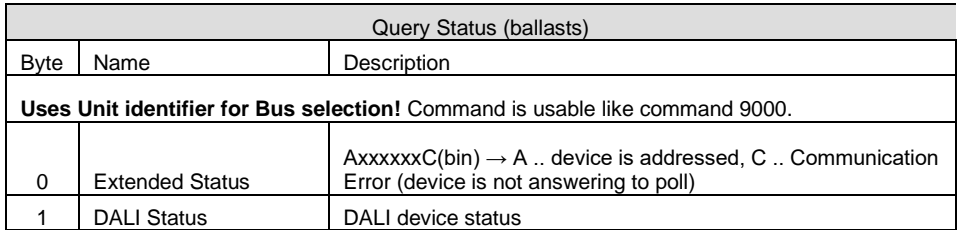

Note: Queries need to start at register 9100 (status of lowest address e.g. A0), all entries up to the desired address (e.g. A5) need to be queried (e.g. read register 9100 - 6 words, receive status of A0- A5) and filtered as desired. It is not possible to singularly read a higher entry (e.g. address A5 at register 9005).

#### **Interpretation of the returned DALI status:**

The Returned DALI Status contains following information:

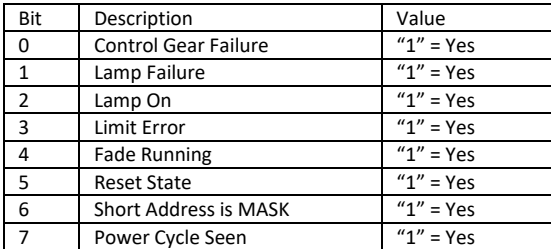

## <span id="page-17-1"></span>**5.7 Modbus TCP examples**

For more examples for accessing Modbus TCP registers as well as examples on most common DALI frames please see: [https://www.lunatone.com/wp-content/uploads/2021/01/DALI-4Net-Access-via-](https://www.lunatone.com/wp-content/uploads/2021/01/DALI-4Net-Access-via-Modbus-Sample-Collection.pdf)[Modbus-Sample-Collection.pdf](https://www.lunatone.com/wp-content/uploads/2021/01/DALI-4Net-Access-via-Modbus-Sample-Collection.pdf)

# <span id="page-18-0"></span>**Additional Information**

DALI-Cockpit – free configuration tool from Lunatone for DALI systems [https://www.lunatone.com/en/product/dali](https://www.lunatone.com/en/product/dali-cockpit/)[cockpit/](https://www.lunatone.com/en/product/dali-cockpit/)

Lunatone DALI products <https://www.lunatone.com/>

Lunatone datasheets and manuals <https://www.lunatone.com/downloads-a-z/>

# <span id="page-18-1"></span>**Contact**

Technical Support: [support@lunatone.com](mailto:support@lunatone.com)

Requests[: sales@lunatone.com](mailto:sales@lunatone.com)

[www.lunatone.com](http://www.lunatone.com/)

Disclaimer

Subject to change. Information provided without guarantee. The datasheet refers to the current delivery.

The compatibility with other devices must be tested in advance to the installation.